# Manual de la herramienta AUTOR

# Centros de formación

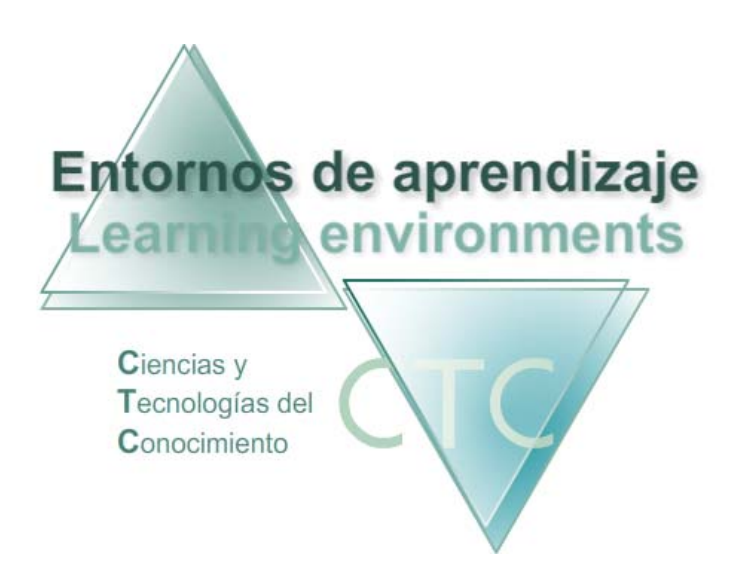

www.entornosdeaprendizaje.com www.itenm.com Tel. 965 42 24 13

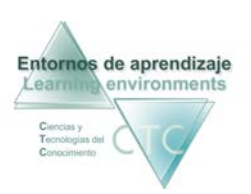

## Introducción

 Entornos de Aprendizaje C.T.C (Ciencias y Tecnologías del Conocimiento) propician el desarrollo de acciones formativas en Internet, proporcionando:

- Soporte tecnológico en la generación, presentación y configuración de los contenidos.
- Soporte tecnológico en la administración de personas participantes en la acción.
- Gestión inteligente de los procesos de aprendizaje aplicando técnicas de I.A. permitiendo la configuración de estilos.

La herramienta Autor permite elaborar los Objetos/talleres y Módulos/cuadernos de contenido que se utilizarán en el Entorno de aprendizaje SPC.

 Para entrar en la plataforma bajo este perfil, el usuario deberá escribir en el navegador la siguiente dirección de Internet:

### www.entornosdeaprendizaje.com

 A continuación elegirá Entorno de Aprendizaje pulsando sobre el enlace correspondiente.

 En la pantalla del entorno elegido pulsará sobre la opción *Herramienta Autor*.

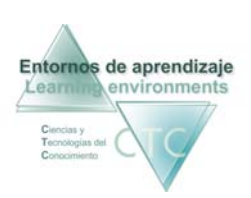

## **ÍNDICE**

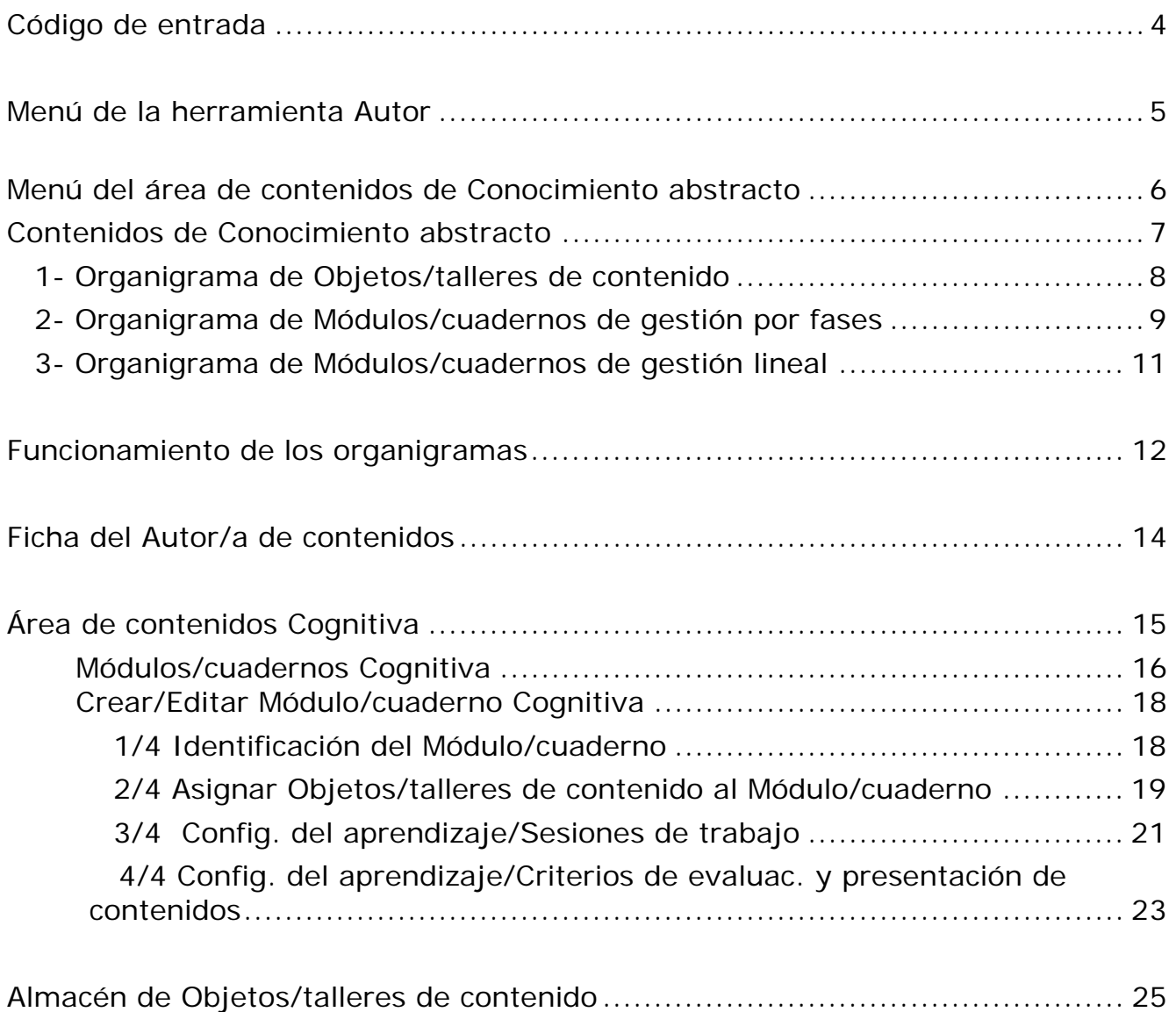

<span id="page-3-0"></span>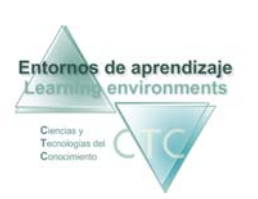

## Pantalla: Código de entrada

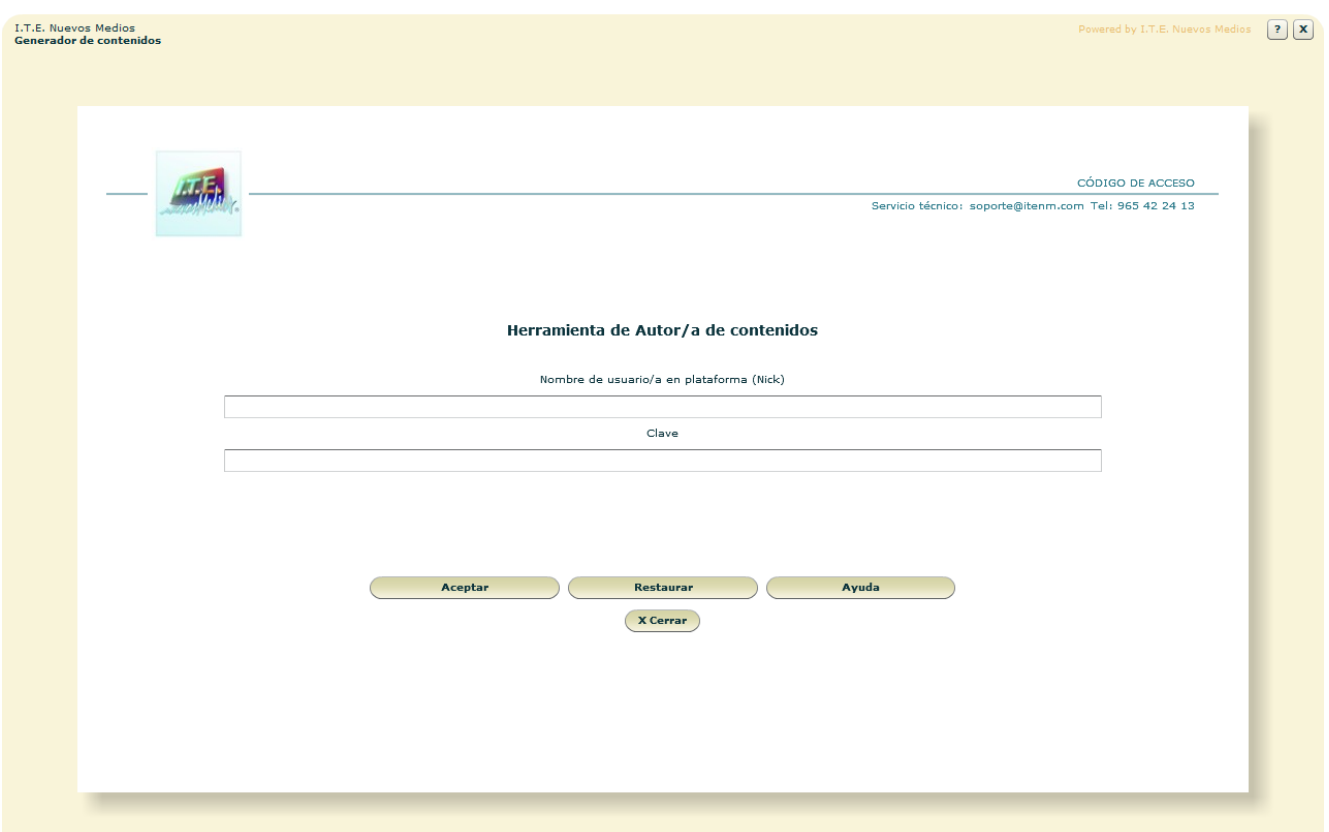

Es la pantalla en la que se deberá introducir los datos para acceder al Generador de contenidos:

**Nombre:** 

Se deberá escribir el identificador (Nick) del Autor/a de contenidos.

El Nick (que significa alias o mote) servirá para identificarse en la pantalla de entrada y en el uso del Foro o Buzón. Para que cumpla su función de utilidad en Internet será conveniente que no contenga demasiados caracteres.

**Clave:** 

Se deberá escribir la clave de acceso, asegurándose de que se usan las letras mayúsculas y minúsculas correctas.

#### **Botones:**

**Aceptar:** 

Permite el acceso si los datos introducidos son correctos. En caso contrario se notificará si el identificador o la clave es incorrecta.

**Restaurar:** 

<span id="page-4-0"></span>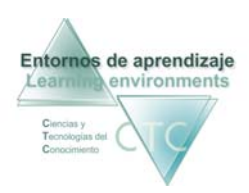

Vacía los campos Nombre y Clave.

Ayuda:

Solicita la cuenta de correo registrada en la ficha del Autor/a de contenidos. Si el sistema comprueba que es correcta enviará automáticamente a dicha cuenta los datos de acceso.

 Cerrar: Cierra la ventana

\*\*\*\*\*\*\*\*\*\*\*\*\*\*\*\*\*\*\*

## I.T.E. Nuevos Medios<br>Generador de contenidos ed by I.T.E. Nuevos Medios  $\boxed{?}\boxed{\textbf{X}}$ GENERADOR DE CONTENIDO ENTORNOS DE APRENDIZAJE Simulador Pedagógico Configurable Nombre Menú de herramienta Autor/a Área de contenidos de Conocimiento abstracto Área de contenidos Cognitiva **Buzón general** 0 Mensajes no leídos Ficha del Autor/a  $(x)$ Salir

#### Pantalla**:** Menú de la herramienta Autor

Desde esta pantalla el Autor/a puede acceder a las herramientas que le permiten desarrollar sus funciones en el Entorno de aprendizaje.

<span id="page-5-0"></span>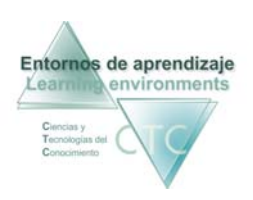

#### **Botones:**

- Área de contenidos de Conocimiento abstracto: Acceso a la elaboración y gestión de Módulos/cuadernos de Conocimiento abstracto.
- Área de contenidos Cognitiva. Acceso a la elaboración y gestión de Módulos/cuadernos Cognitiva.
- **Buzón general:** Acceso al área de comunicación común a los perfiles Tutor/a, Gestor/a, y Autor/a.
- Ficha del Autor/a: Muestra los datos recogidos en la ficha del Autor/a.
- **Salir:** Vuelta a la pantalla Código de entrada del perfil Autor/a.

\*\*\*\*\*\*\*\*\*\*\*\*\*\*\*\*\*\*\*

## Pantalla: Menú del área de contenidos de Conocimiento abstracto

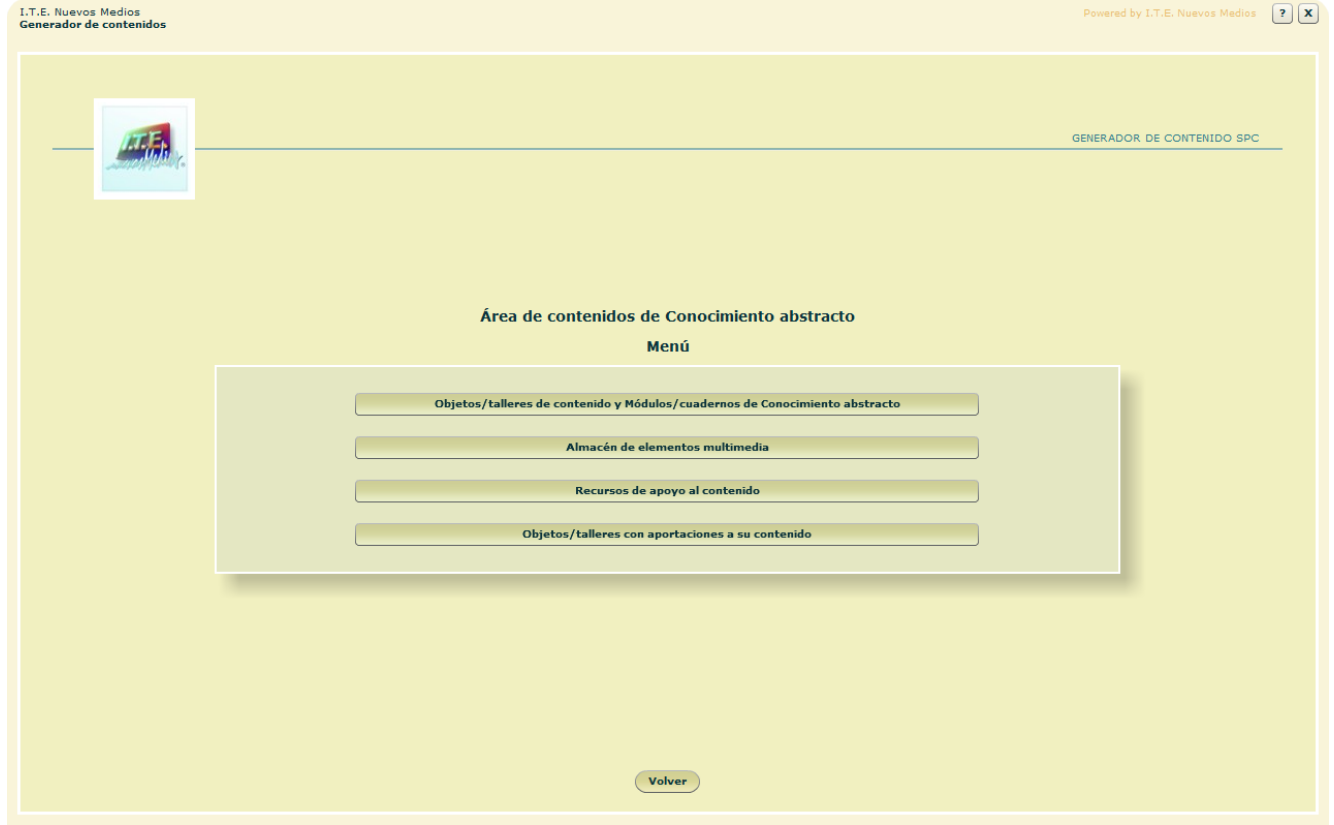

www.entornosdeaprendizaje.com 6 www.cognitiva.es www.itenm.com Tel. 965 42 24 13

<span id="page-6-0"></span>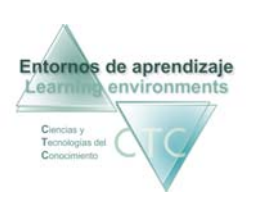

Esta pantalla permite el acceso a las diversas funciones que permiten la elaboración de contenidos de Conocimiento abstracto.

**Botones:**

- Objetos de contenido y Módulos de Conocimiento abstracto Da acceso a la pantalla de creación, almacenamiento y gestión de Objetos/talleres de contenido y Módulos/cuadernos del tipo C*onocimiento abstracto*.
- Almacén de elementos multimedia: Abre el menú de acceso a los diversos elementos multimedia almacenados por el Autor/a para la confección de Objetos/talleres de contenido: Glosario, audios, imágenes, animaciones y vídeos.
- Recursos de apoyo al contenido: Acceso al organigrama de almacenamiento de los ficheros utilizados por el Autor/a como recursos de apoyo al contenido.
- Objetos con aportaciones a su contenido: Da acceso a la lista de Objetos/talleres que contienen aportaciones al contenido efectuadas por los diferentes perfiles de la plataforma.

#### Pantalla: Área de contenidos de Conocimiento abstracto

Esta pantalla contiene tres herramientas útiles para la elaboración y gestión de contenidos del tipo *Conocimiento abstracto*. A ellas se accede a través de tres pestañas:

- Objetos/talleres de contenido.
- Módulos/cuadernos de gestión por fases.
- Módulos/cuadernos de gestión lineal.

<span id="page-7-0"></span>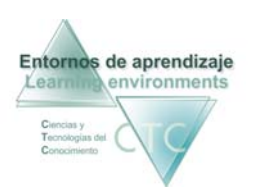

Centros de formación y clínicos

## **1- Panel Objetos/talleres de contenido**

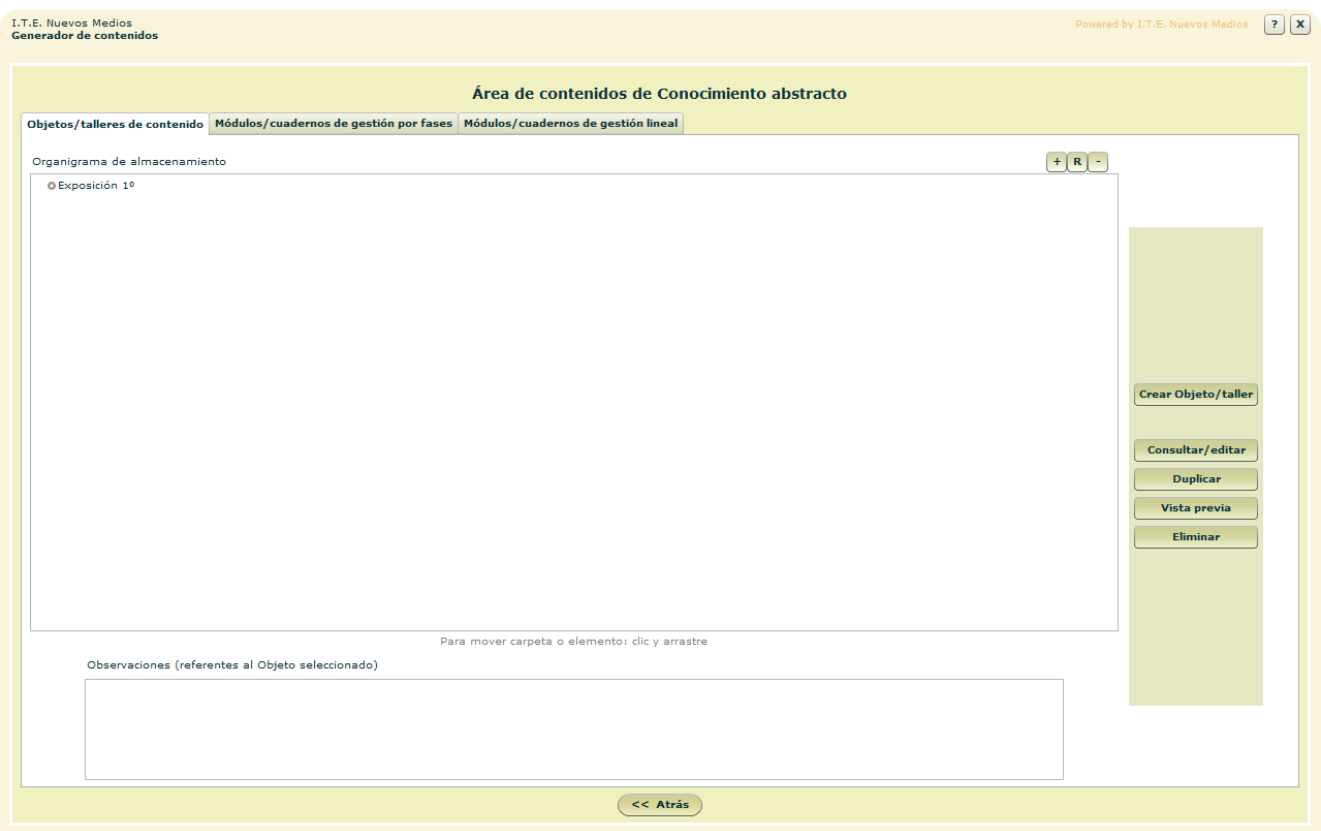

Contiene el repositorio de Objetos/talleres almacenados en la plataforma por el Autor/a y los accesos a las herramientas de creación, visualización, edición y gestión de los mismos.

- **Campos o zonas del panel:** 
	- Organigrama de almacenamiento: Alberga la lista orgánica de Objetos/talleres de contenido almacenados por el Autor/a.
	- Observaciones:

Campo con posible información adicional sobre el Objeto/taller seleccionado en el organigrama.

- **Botones del panel** 
	- Crear Objeto/taller: Da acceso a la herramienta de creación de nuevos Objetos/talleres.
	- **Editar:** Permite ver y modificar el Objeto/taller seleccionado en el organigrama.

<span id="page-8-0"></span>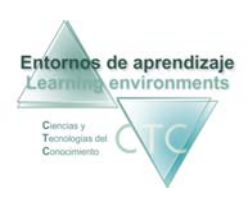

Duplicar:

Crea un duplicado del Objeto/taller seleccionado en el organigrama, de modo que, modificándolo, puede dar origen a un nuevo Objeto/taller sin perder el original.

- Vista Previa: Visualiza en una nueva ventana el Objeto/taller seleccionado en el organigrama tal como se presentará al Estudiante.
- **Fliminar:** Elimina el Objeto/taller seleccionado en el organigrama.

## **2- Panel Módulos/cuadernos de gestión por fases**

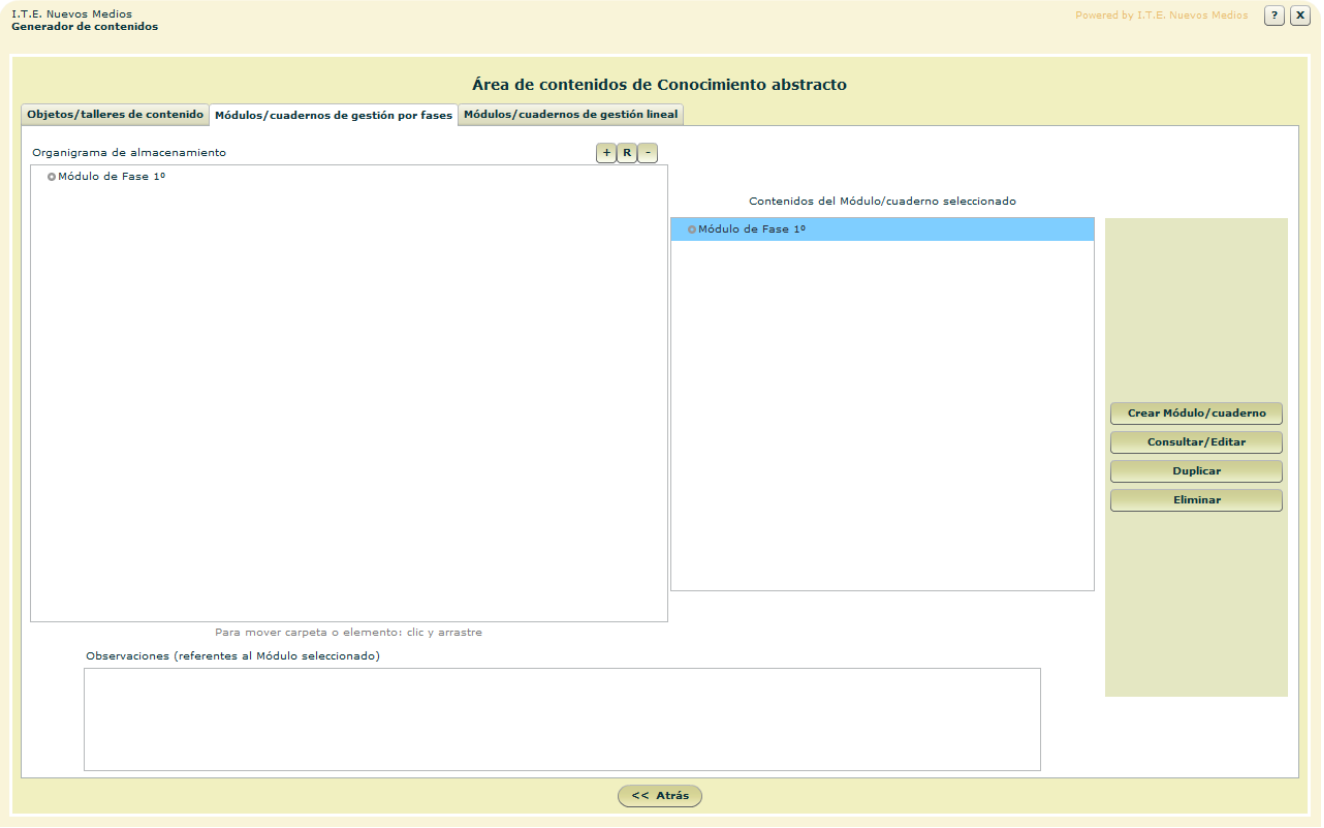

Un Módulo/cuaderno de gestión por fases es aquel cuyo distintivo principal es su capacidad para ser configurado de modo que, durante la sesión de trabajo del estudiante, gestione el aprendizaje presentando diferentes fases: *contenidos nuevos, errores y dificultades en contenidos nuevos, fijación de contenidos anteriores, errores en contenidos anteriores y acceso libre a contenidos*.

El Módulo/cuaderno de gestión por fases permite además configurar y aplicar sus contenidos según itinerarios diversos, con selección y orden propios.

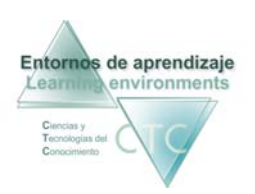

- **Campos o zonas del panel:** 
	- Organigrama de almacenamiento: Alberga la lista organizada de Módulos/cuadernos de fases almacenados por el Autor/a.
	- Contenidos del Módulo/cuaderno seleccionado: Muestra de modo estructurado el contenido del Módulo/cuaderno de fases.
	- Observaciones:

Campo con posible información adicional sobre el Módulo/cuaderno seleccionado en el organigrama.

- **Botones del panel** 
	- Crear Módulo/cuaderno: Da acceso a la herramienta de creación de nuevos Módulos/cuadernos de fase.
	- Consultar/Editar:

Permite ver y modificar el Módulo/cuaderno de fases seleccionado en el organigrama.

• Duplicar:

Crea un duplicado del Módulo/cuaderno seleccionado en el organigrama, de modo que, modificándolo, pueda dar origen a un nuevo Módulo/cuaderno sin perder el original.

 Eliminar: Elimina el Módulo/cuaderno seleccionado en el organigrama.

<span id="page-10-0"></span>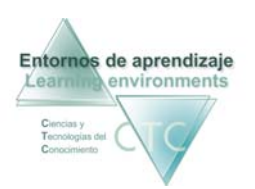

## **3- Panel Módulos/cuadernos de gestión lineal**

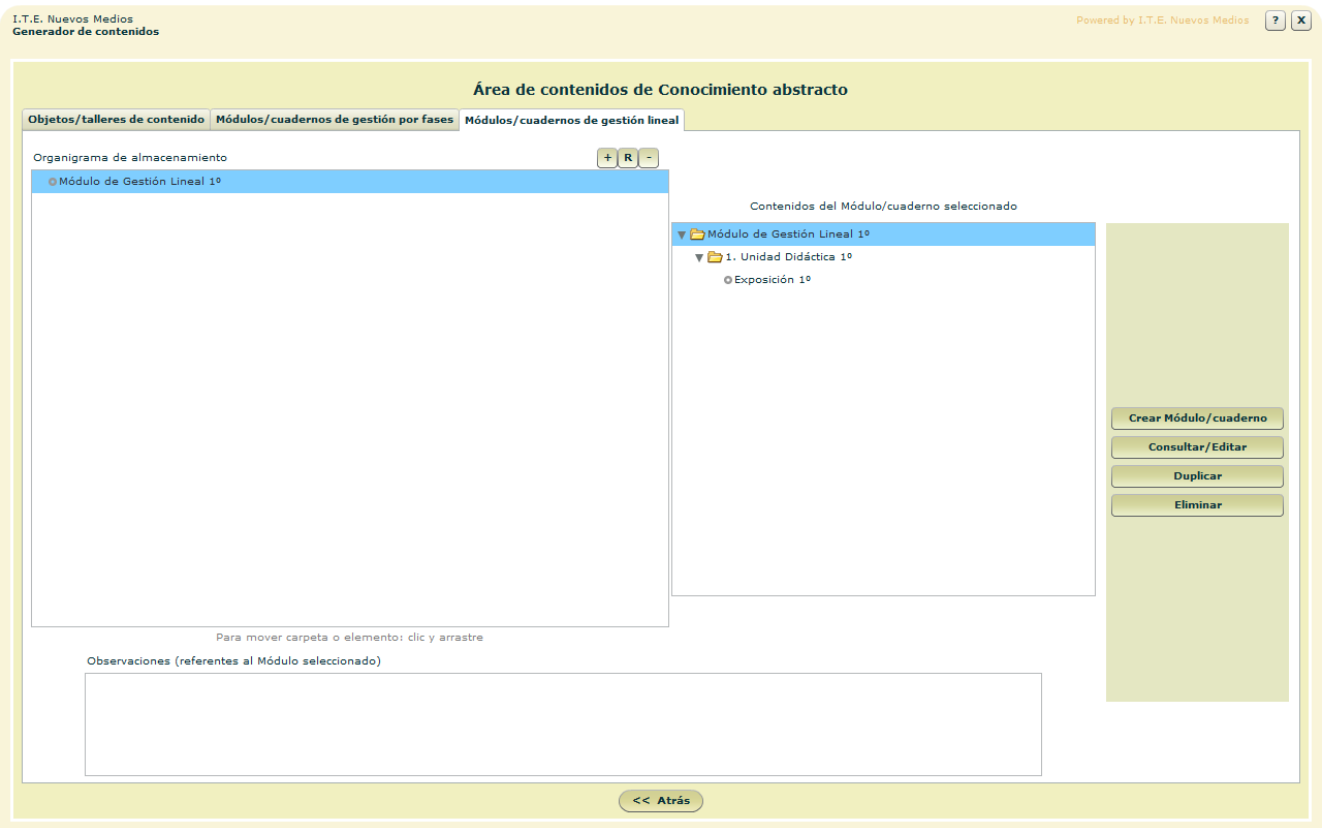

Un Módulo/cuaderno de gestión lineal es aquel cuyo distintivo principal es su gestión del aprendizaje en un avance continuo y en orden fijo a través de las Unidades de contenido, evaluadas por Test y/o Caso práctico y que permite configurar criterios de paso entre unidades.

El panel presenta los mismos campos o zonas que el de Módulos/cuadernos de gestión por fases, y sus botones desempeñan las mismas funciones.

- **Botones del panel** 
	- Crear Módulo/cuaderno: Da acceso a la herramienta de creación de nuevos Módulo/cuadernos de fase.
	- Consultar/Editar: Permite ver y modificar el Módulo/cuaderno seleccionado en el organigrama.

Entornos de aprendizaje CTC de la herramienta Autor Manual de la herramienta Autor Centros de formación y clínicos

<span id="page-11-0"></span>**Duplicar:** 

Crea un duplicado del Módulo/cuaderno seleccionado en el organigrama, de modo que, modificándolo, pueda dar origen a un nuevo Módulo/cuaderno sin perder el original.

- **Eliminar:** Elimina el Módulo/cuaderno seleccionado en el organigrama.
- **Botones de pantalla**
	- Atrás: Vuelta a la pantalla Menú de Herramienta Autor.

\*\*\*\*\*\*\*\*\*\*\*\*\*\*\*\*

#### Funcionamiento de los organigramas

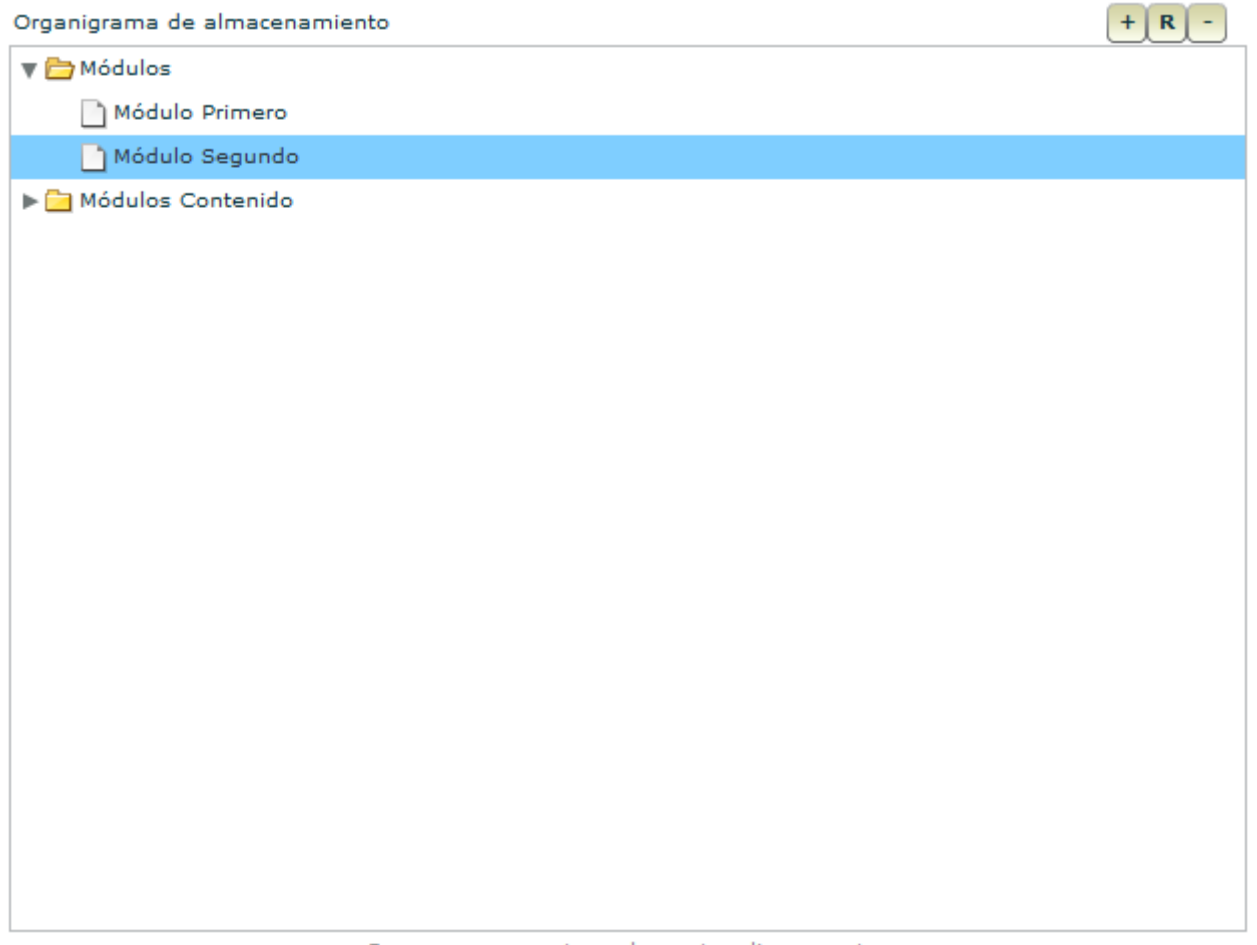

Para mover carpeta o elemento: clic y arrastre

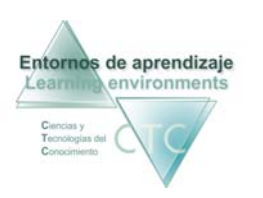

El Autor/a cuenta con diferentes organigramas de almacenamiento que permiten albergar de forma estructurada los elementos con los que trabaja, Módulos/cuadernos, Objetos/talleres y elementos auxiliares que intervienen en su elaboración (imágenes, sonidos, glosario...)

Los contenidos del organigrama se pueden organizar por medio de carpetas y subcarpetas que se pueden crear y borrar, generando diferentes niveles. Los elementos que contienen se pueden mover de una carpeta a otra (con clic y arrastre).

- **Botones** 
	- Permite crear nueva carpeta en el organigrama.
	- Permite renombrar la carpeta seleccionada en el organigrama.
	- Permite eliminar la carpeta seleccionada en el organigrama. Para esto la carpeta deberá estar vacía; sino es así, previamente deberán ser eliminados sus elementos o movidos a otras carpetas.

\*\*\*\*\*\*\*\*\*\*\*\*\*\*\*\*

<span id="page-13-0"></span>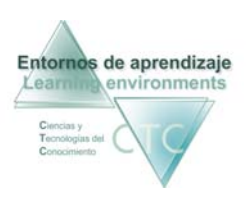

Centros de formación y clínicos

## Pantalla: Ficha del Autor/a de contenidos

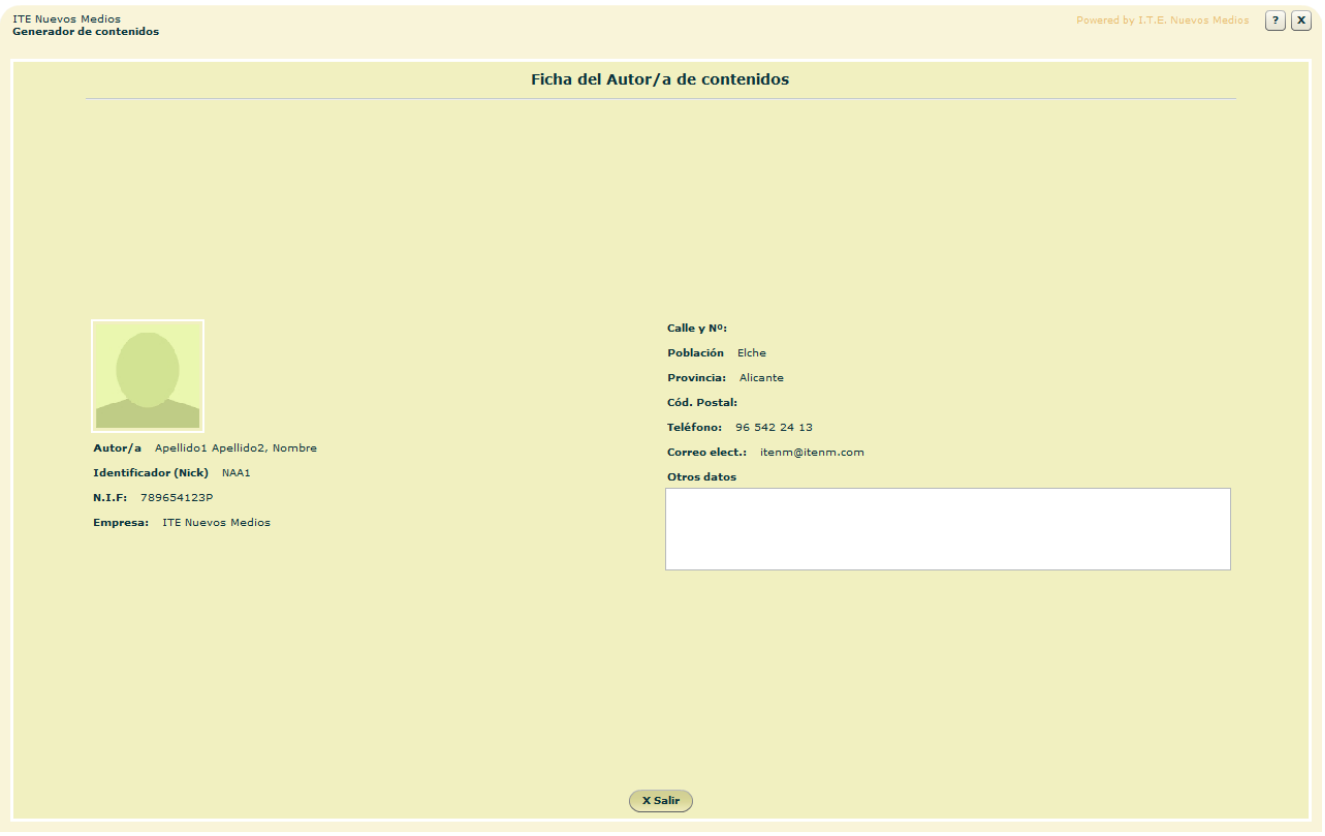

 En esta pantalla el Autor/a de contenidos puede consultar lo datos con los que figura inscrito en la plataforma.

- **Botones**
	- **Salir:** Vuelta al *Menú herramienta Autor.*

\*\*\*\*\*\*\*\*\*\*\*\*\*\*\*\*\*\*\*

<span id="page-14-0"></span>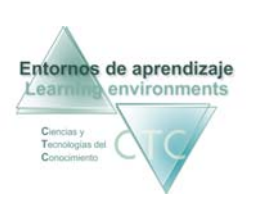

## Pantalla: Área de contenidos Cognitiva

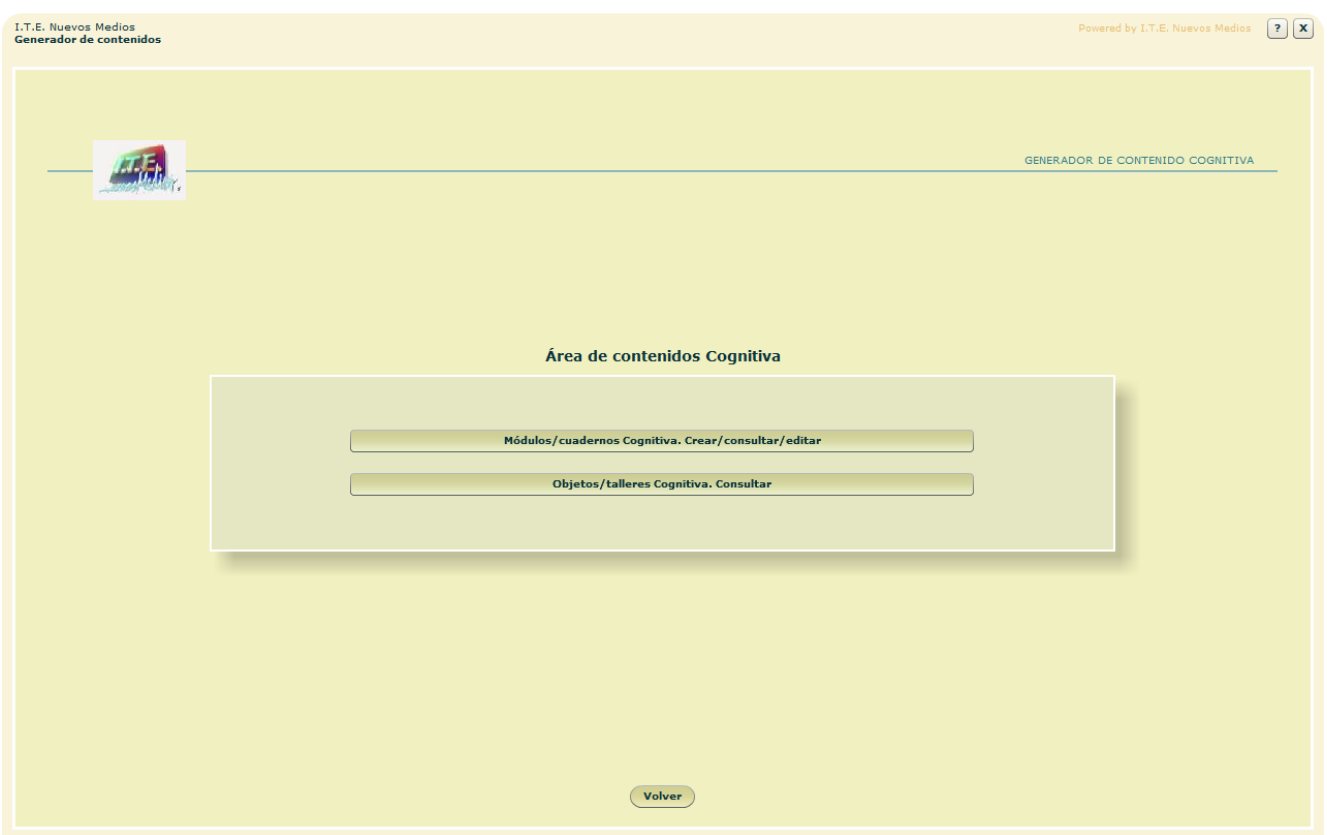

Presenta el menú de opciones para la creación, modificación y almacenamiento de contenidos Cognitiva.

**Botones:** 

- Módulos/cuadernos Cognitiva. Crear/consultar/editar: Acceso a la pantalla que muestra los Módulos/cuadernos del Autor/a, y las herramientas que permiten modificarlos y crear nuevos.
- Organigrama de Objetos/talleres: Acceso al organigrama que presenta los Objetos/talleres Cognitiva disponibles para la elaboración de Módulos/cuadernos.
- **volver:** Retorno al Menú de herramienta Autor.

\*\*\*\*\*\*\*\*\*\*\*\*\*\*\*\*

<span id="page-15-0"></span>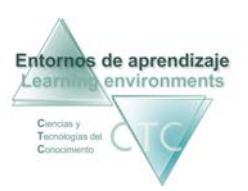

## Pantalla: Módulos/cuadernos Cognitiva

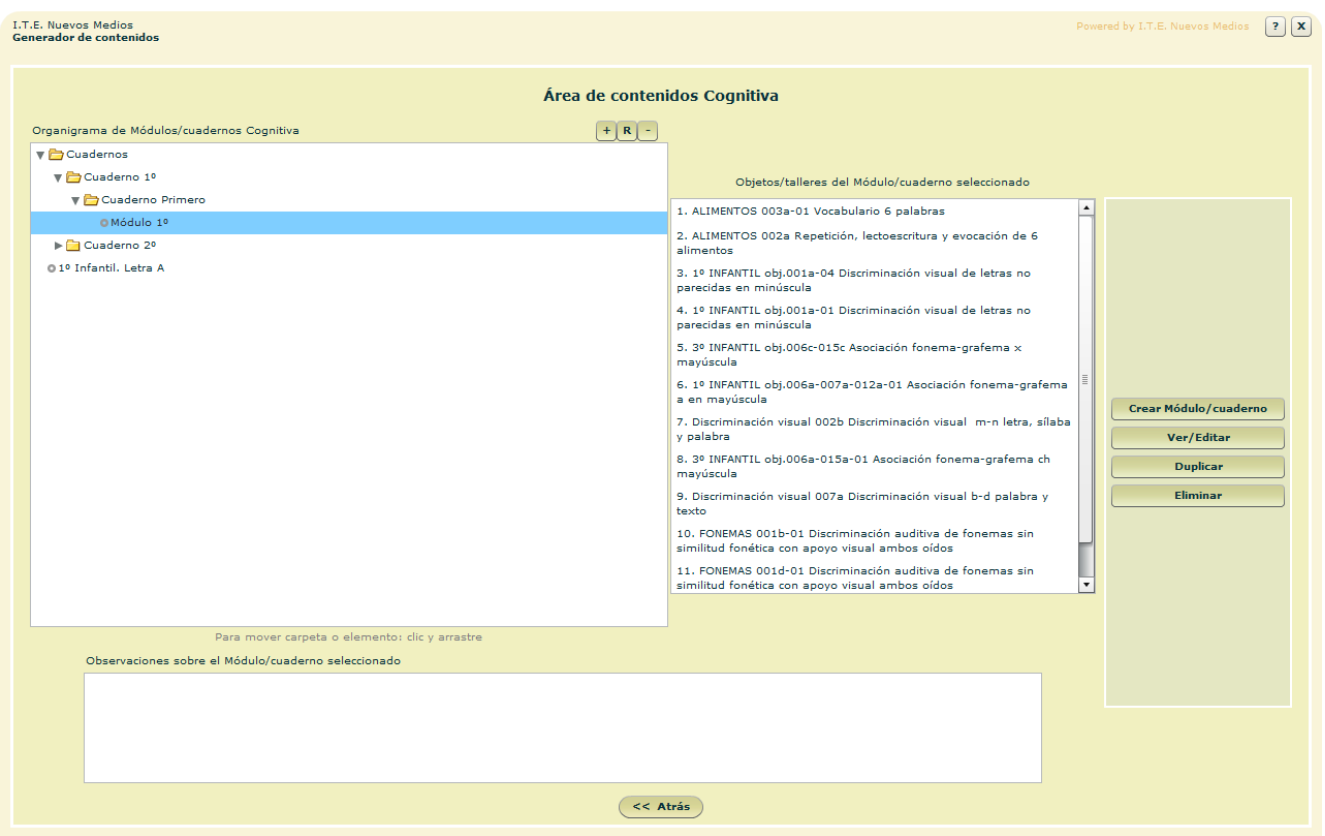

Pantalla que muestra los Módulos/cuadernos del Autor/a, y las opciones de acceso a las herramientas de modificación y creación de nuevos.

- **Campos o zonas de la pantalla:** 
	- Organigrama de Módulos/cuadernos Cognitiva: Presenta los Módulos/cuadernos del Autor/a, según su propia organización.
	- Contenidos del Módulo/cuaderno seleccionado: Muestra los Objetos/talleres que conforman el Módulo/cuaderno seleccionado.
	- Observaciones: Información adicional en referencia al Módulo/cuaderno seleccionado.

**Botones:** 

 Crear Módulo/cuaderno: Da acceso a las herramientas de creación de Módulos/cuadernos.

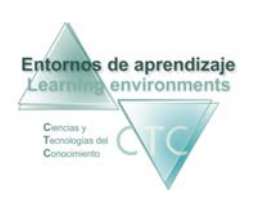

**ver/Editar:** 

Acceso a consultar y editar el Módulo/cuaderno seleccionado.

**Duplicar:** 

La función *Duplicar* posibilita crear un nuevo Módulo/cuaderno mediante la modificación de uno existente, conservando el original.

**Eliminar.** 

\*\*\*\*\*\*\*\*\*\*\*\*\*\*\*\*\*\*\*

<span id="page-17-0"></span>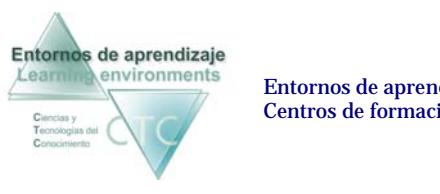

Centros de formación y clínicos

Pantallas: Crear/Editar Módulo/cuaderno Cognitiva

 Herramienta para la creación o modificación de un Módulo/cuaderno Cognitiva. El proceso presenta cuatro pantallas:

## **1/4 Identificación del Módulo/cuaderno**

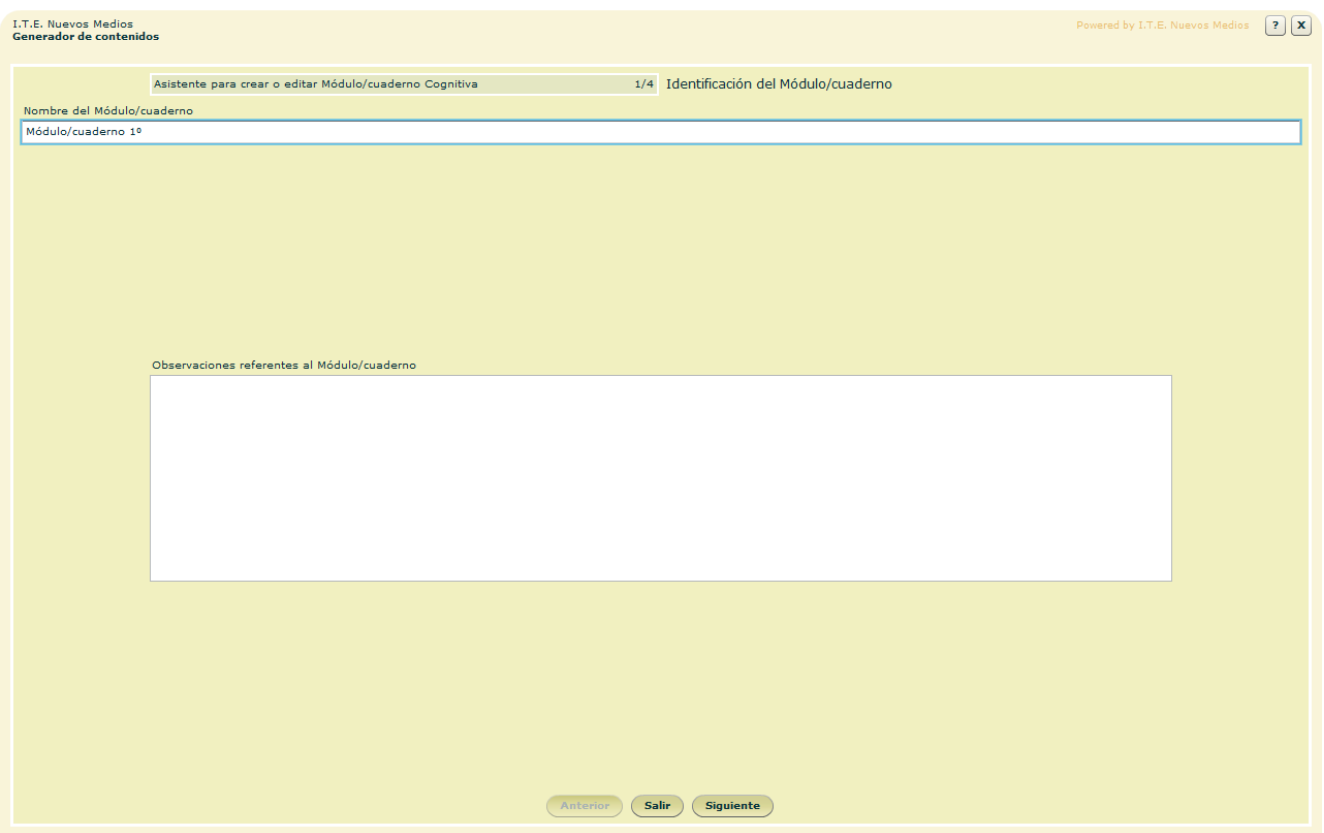

Como primer paso se asignará nombre al Módulo/cuaderno.

- **Campos o zonas del panel:** 
	- Nombre del Módulo/cuaderno.
	- Observaciones referentes al Módulo/cuaderno: Información adicional sobre el Módulo/cuaderno.

<span id="page-18-0"></span>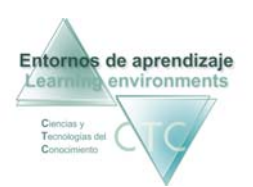

## **2/4 Asignar Objetos/talleres de contenido al Módulo/cuaderno**

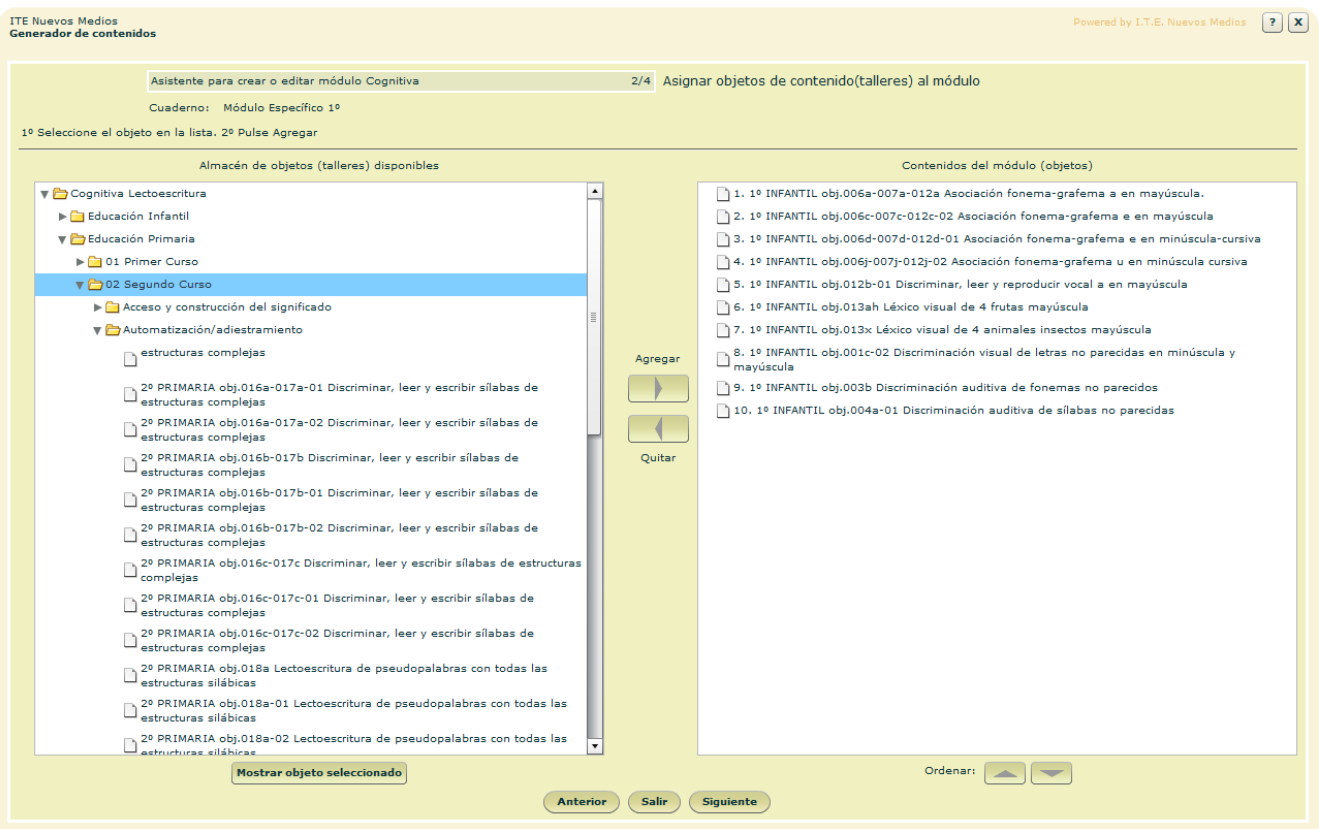

La función *Asignar Objetos/talleres de contenido al Módulo/cuaderno* permite añadirlos uno a uno.

- **Campos o zonas del panel:** 
	- Almacén de Objetos/talleres disponibles: Organigrama donde se encuentran almacenados todos los Objetos/talleres de contenido y donde se seleccionará los que se quiere añadir al Módulo/cuaderno.
	- Objetos/talleres de contenido integrantes del Módulo/cuaderno: Muestra todos los Objetos/talleres que forman el Módulo/cuaderno en el orden de aplicación.

**Botones:** 

Mostrar contenidos del Objeto/taller seleccionado

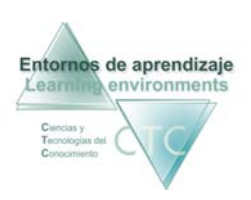

- Agregar/Quitar: Añade o elimina Objetos/talleres de la lista de contenidos del Módulo/cuaderno.
- **•** Orden Subir/Bajar: Jerarquiza la lista de Objetos/talleres integrantes del Módulo/cuaderno según determine el Autor/a.

### **Panel: Ejercicios integrantes del Objetos/talleres Cognitiva**

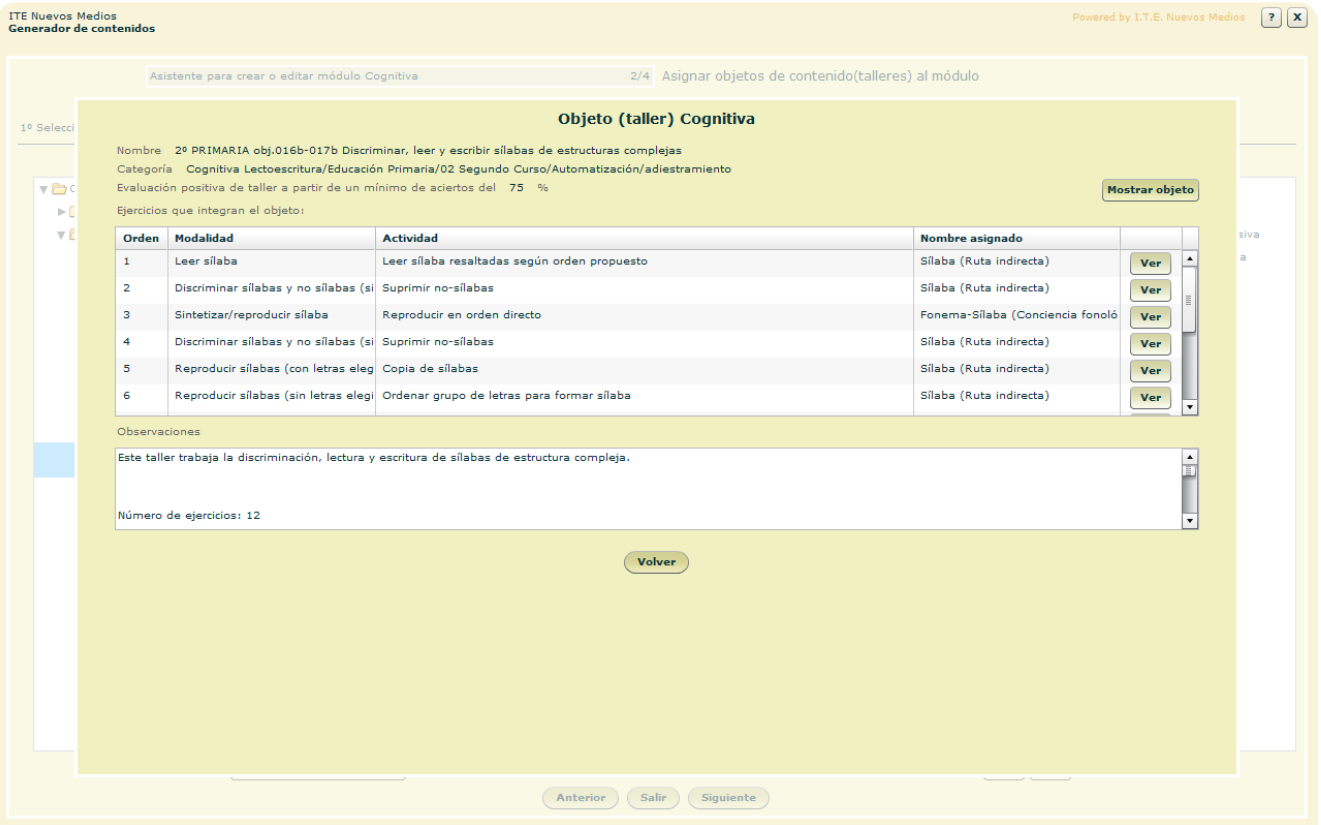

Muestra diversa información sobre el Objeto/taller seleccionado (nombre, categoría a la que pertenece y el porcentaje mínimo programado para obtener evaluación positiva.

**Campos o zonas del panel:** 

 Ejercicios integrantes del Objeto/taller. Información sobre cada uno de los ejercicios del Objeto/taller (orden, modalidad, actividad y nombre asignado). El botón ver permite activar cada ejercicio para su observación.

<span id="page-20-0"></span>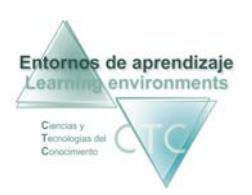

 Observaciones: Información adicional.

#### **Botones:**

- Ver Objeto/taller: Visualización y realización de todos los ejercicios del Objeto/taller.
- **volver:** Retorno a la pantalla de *Asignación de Objetos/talleres.*

## **3/4 Configuración del aprendizaje/Sesiones de trabajo**

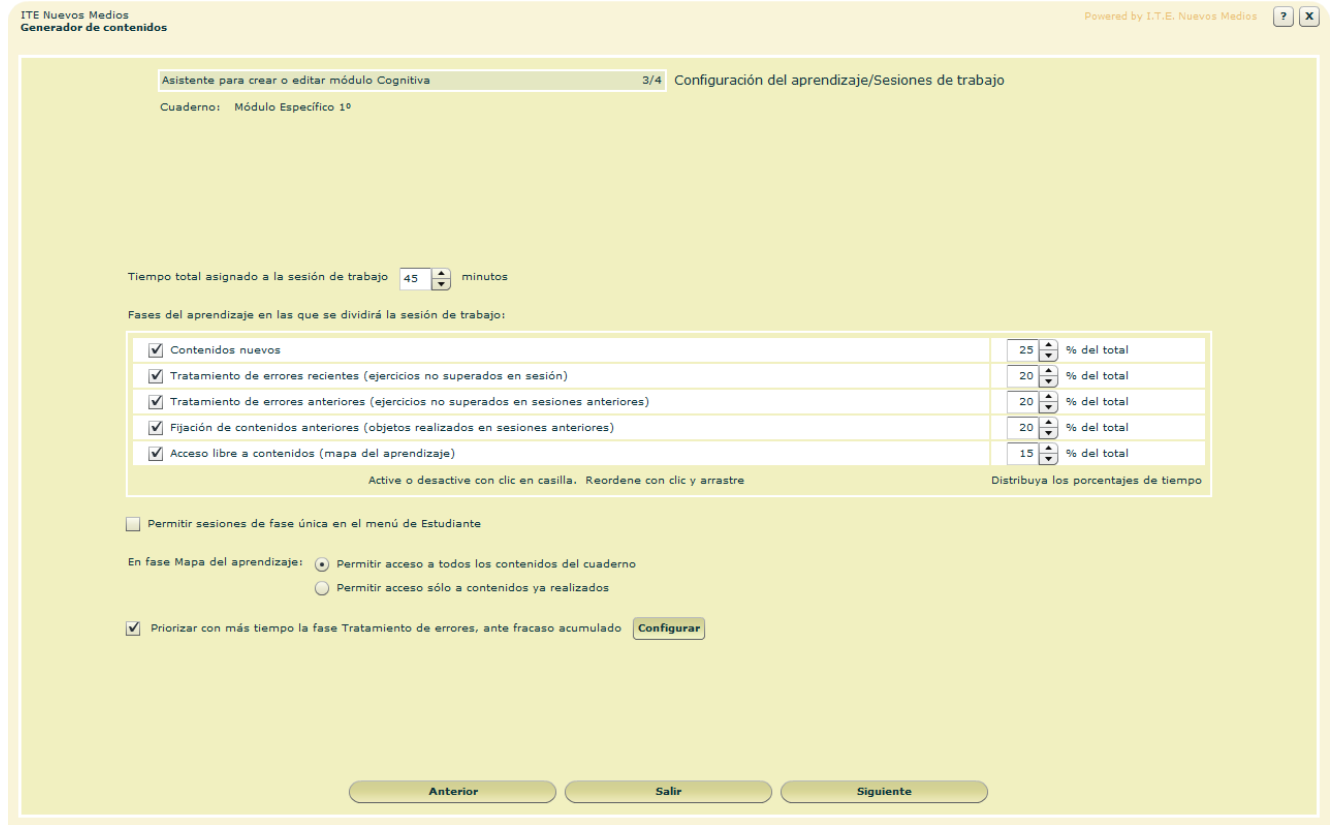

 Este panel presenta opciones de configuración de las sesiones de trabajo determinando sus fases y asignándolo un tiempo determinado.

- **Campos o zonas del panel:** 
	- Tiempo total asignado a la sesión de trabajo: Duración de la sesión de trabajo gestionada por el motor de fases.

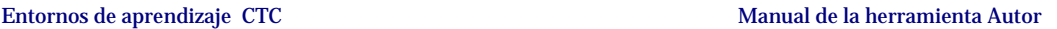

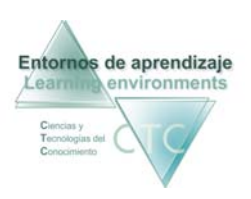

Centros de formación y clínicos

- La configuración de fases de la sesión de trabajo presenta las siguientes opciones:
	- o Presencia, o no, de fase (casilla de activación).
	- o Orden de presentación de las fases activas (clic y arrastre).
	- o porcentaje del tiempo de sesión que ocupará la fase (la suma de porcentajes de las fases activas deberá ser 100).
- La configuración de la fase de *Acceso libre a contenidos* (mapa de aprendizaje) presenta las siguientes opciones:
	- o Permitir acceso a todos los contenidos del Módulo/cuaderno: navegación libre por todo el contenido del Módulo/cuaderno
	- o Permitir acceso sólo a contenidos ya realizados: navegación libre sólo por contenidos ya realizados en fase *Contenidos nuevos*.
- Priorizar con más tiempo la fase *Tratamiento de errores*, ante fracaso acumulado: se podrá activar o no esta opción, y determinar las condiciones de activación, según cantidad de contenidos vistos y fracaso cosechado en ejercicios y casos prácticos (botón *Configurar*)*.*

En caso de activación se ampliará de modo automático el tiempo asignado a esta fase durante la sesión de trabajo, cuando cumpla las condiciones previstas.

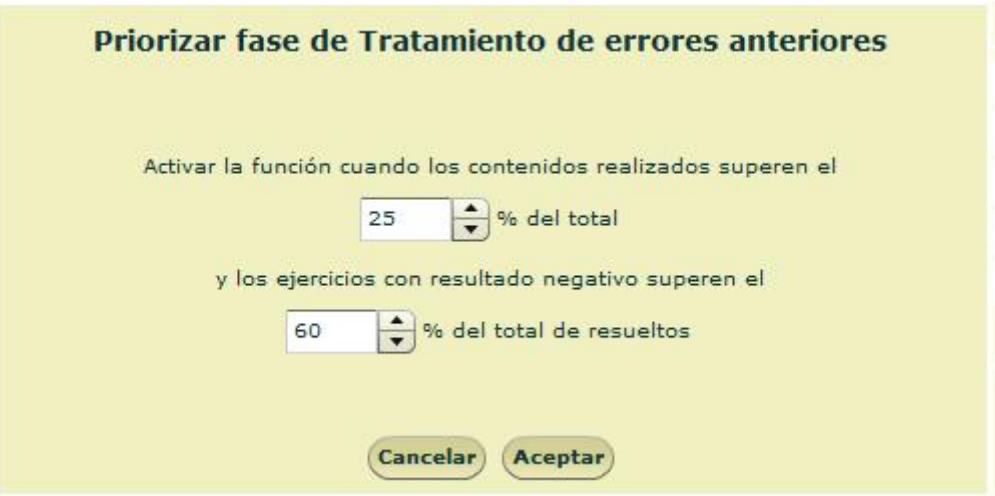

 Casilla Permitir sesiones de fase única en el menú de estudiante: Si se activa la casilla, el menú de inicio de sesión presentará al estudiante la opción de entrar en sesión de trabajo de fase única.

<span id="page-22-0"></span>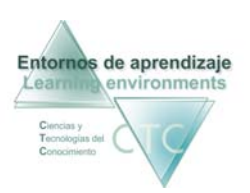

- **Botones:** 
	- **Anterior** Retrocede a la pantalla anterior del asistente.
	- Salir: Vuelve a la pantalla *Área de contenido* guardando los cambios.
	- **Siguiente:** Avanza a la siguiente pantalla del asistente.

## **4/4 Configuración del aprendizaje/ Criterios de evaluación y presentación de contenidos**

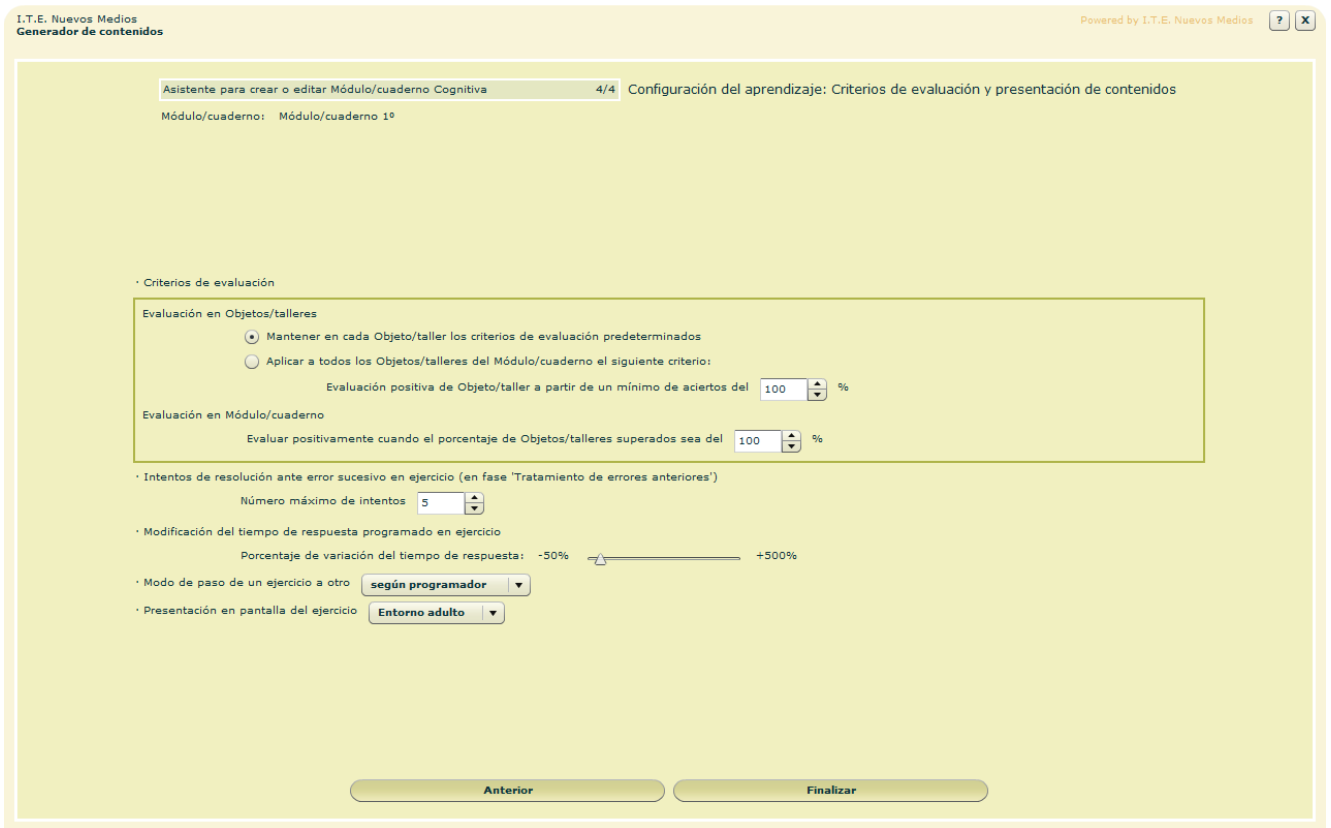

Panel con diversas opciones de configuración del aprendizaje.

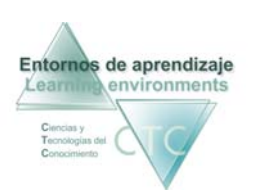

#### **Criterios de evaluación**

- Evaluación en Objetos/talleres del Módulo/cuaderno**:**  Permite mantener en los Objetos/talleres del Módulo/cuaderno el criterio de evaluación predeterminado, o modificarlo determinando el porcentaje de aciertos en ejercicios y casos prácticos necesarios para evaluar positivamente el Objetos/talleres.
- Evaluación en Módulo/cuaderno**:**  Porcentaje mínimo de Objetos/talleres superados necesario para evaluar positivamente el Módulo/cuaderno.

#### **Otras opciones**

- Número máximo de intentos ante sucesivas resoluciones erróneas**:**  Con el fin de evitar la frustración del estudiante, se delimitará el número máximo de veces que puede realizar erróneamente un ejercicio en la misma fase de *Tratamiento de errores recientes.*
- **Modificación de tiempo de respuesta.** Opción de modificación del tiempo programado aumentándolo o disminuyéndolo en un porcentaje determinado.
- Modo de paso entre ejercicios. Opción en menú desplegable de modificación del modo programado por el programador (automático o por voluntad del estudiante).
- Presentación en pantalla del ejercicio. Opción de entorno adulto o infantil, en menú desplegable.
- **Botones** 
	- Anterior Retrocede a la pantalla anterior del asistente.
	- **Finalizar:** Vuelve a la pantalla *Área de contenido* guardando los cambios.

\*\*\*\*\*\*\*\*\*\*\*\*\*\*\*\*

<span id="page-24-0"></span>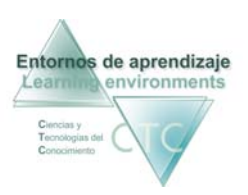

## Pantalla: Almacén de Objetos/talleres de contenido

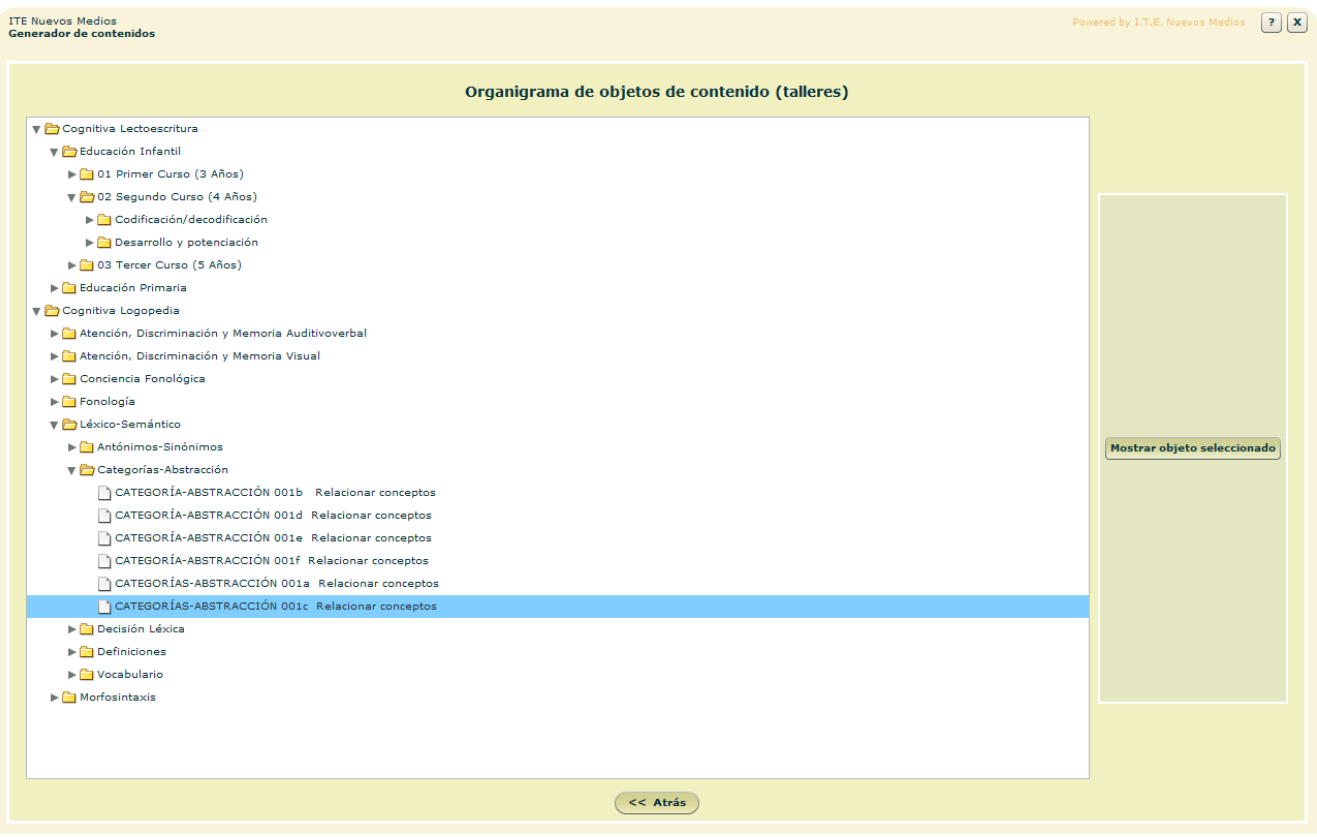

Muestra al Autor/a la lista de Objetos/talleres disponibles.

**Botones:** 

- Visualizar Objeto/taller: Panel con toda la información correspondiente al seleccionado.
- Atrás: Retorno a la pantalla de *Área de contenidos Cognitiva*.